#### **Petition for Admission to Plead and Practice**

The U.S. District Court for the District of Wyoming is a NextGen CM/ECF court. In order to request admission to practice, you must have an upgraded individual PACER account. If you do not have an upgraded individual PACER account, click [HERE](https://www.wyd.uscourts.gov/sites/wyd/files/Upgrade%20Current%20PACER%20Account.pdf) for procedures on how to upgrade. If you do not have a PACER account at all, click **[HERE](https://www.wyd.uscourts.gov/sites/wyd/files/Register%20for%20New%20PACER%20Account.pdf)** for procedures on how to register. Once you have a PACER account, follow the steps below.

- 1. Navigate to www.pacer.gov
- 2. Click Manage My Account at the very top of the page

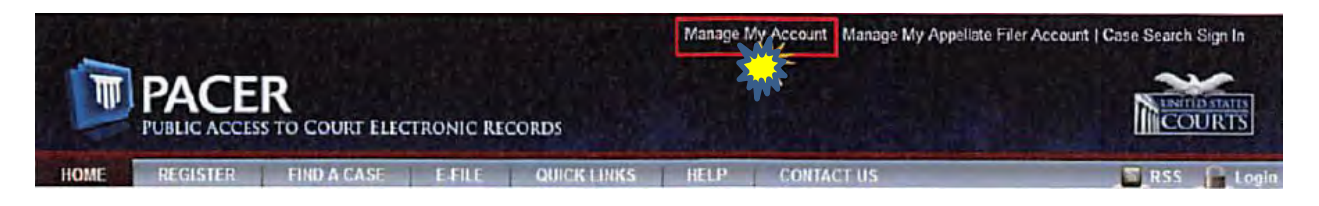

3. Login with your upgraded individual PACER account username and password

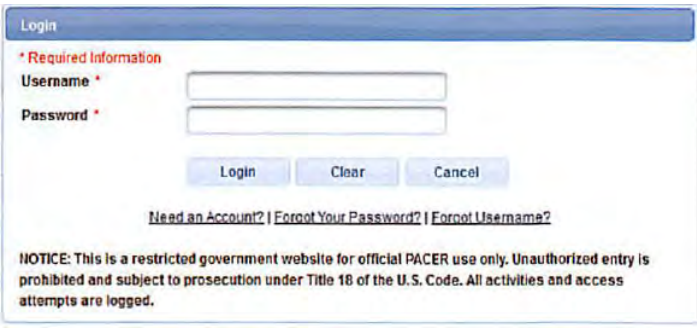

4. Click on the Maintenance tab

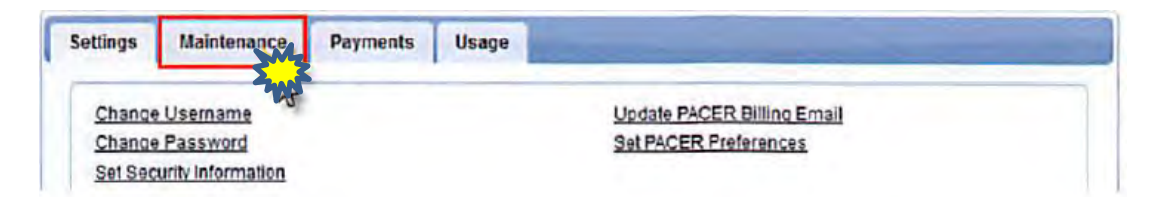

5. Select Attorney Admission/E-file Registration

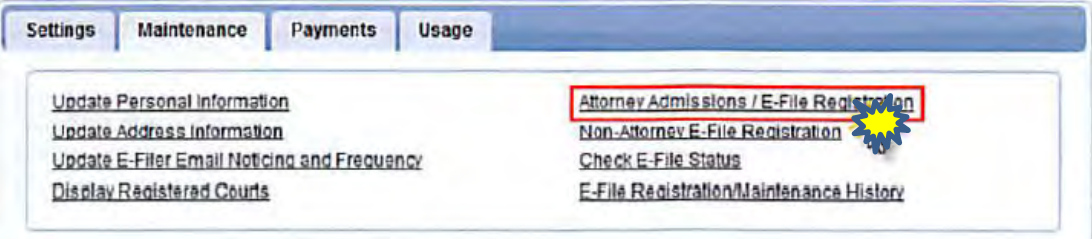

6. Select **U.S. District Courts** as the Court Type and **Wyoming District Court** as the Court. Click **Next**.

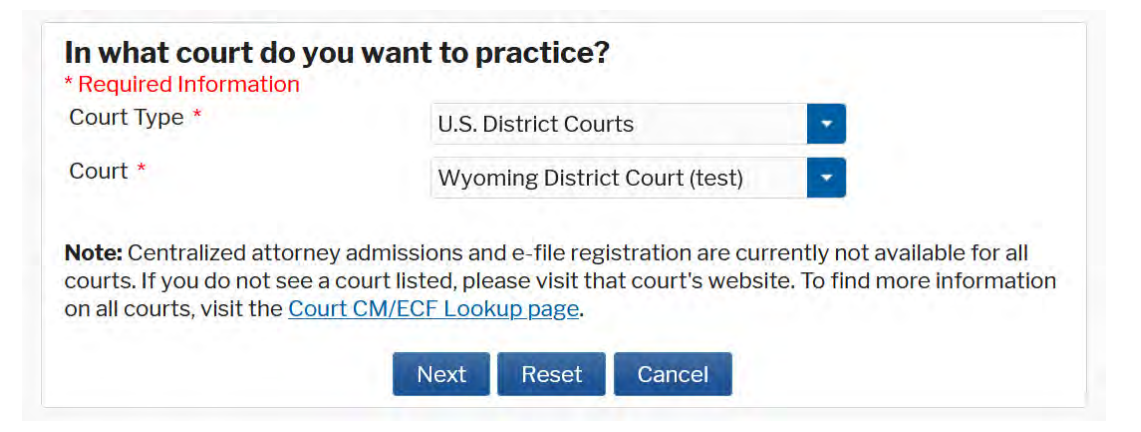

7. Select **Attorney Admissions and E-file.**

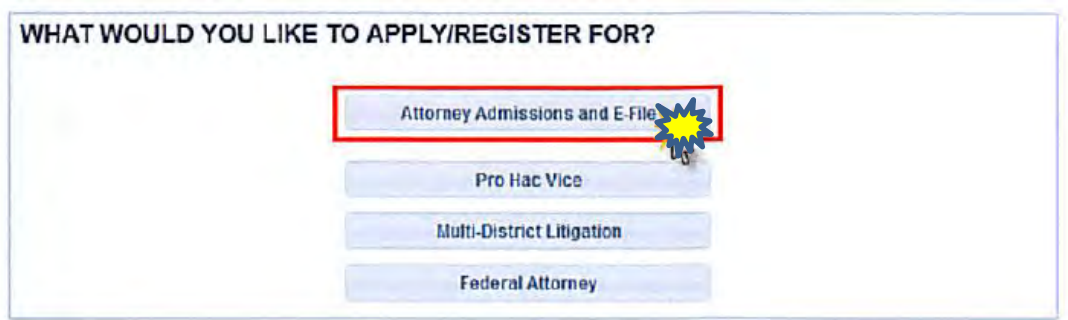

8. Complete all sections of the required registration information:

### **Attorney Bar Information**

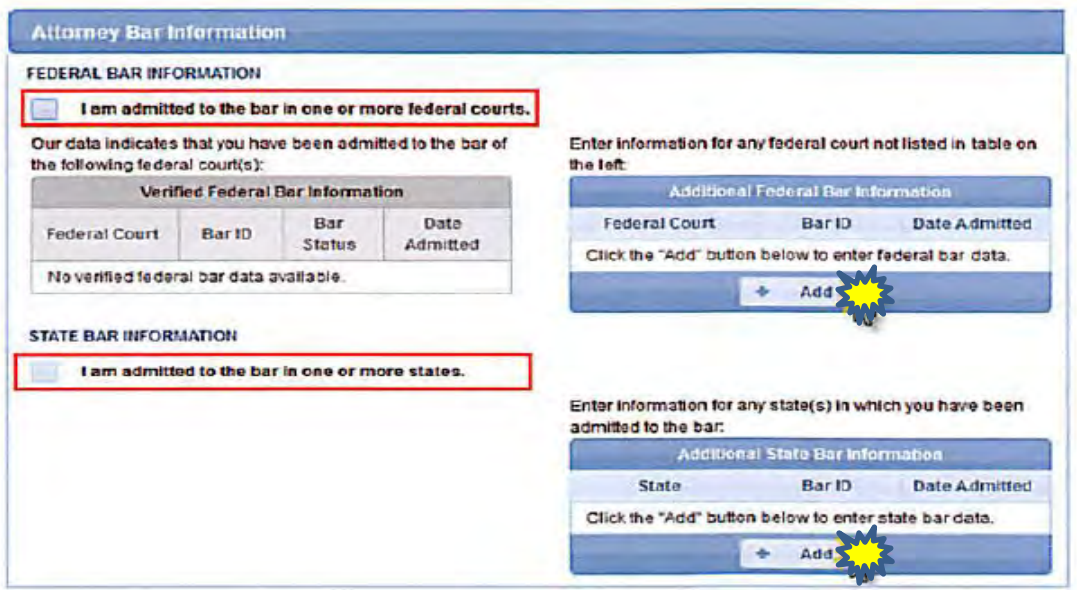

- a. Check one or both boxes to indicate the federal or state courts to which you are admitted.
- b. Click on the +Add button to select and add the state and/or federal court(s) to which you are admitted.

### **Sponsoring Attorney**

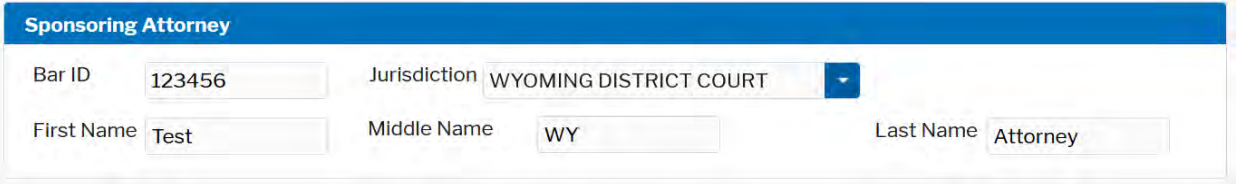

a. Enter the required information for the attorney sponsoring you.

#### **Attorney Information**

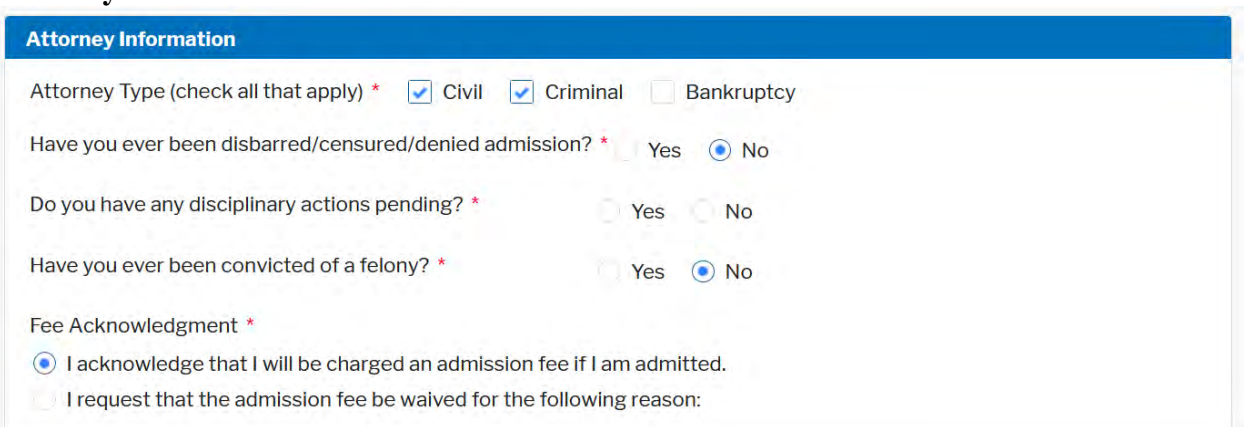

a. Enter your personal information and acknowledge the admission fee or request a waiver of fees.

# **Document Upload**

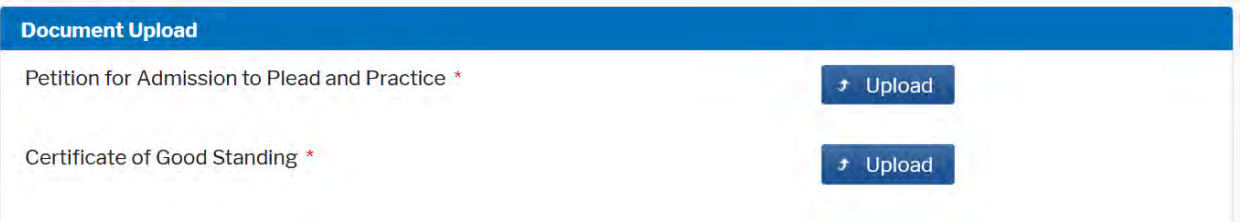

a. Click the **Upload** button, then **+Browse** to attach both the Petition to Plead [and Practice and a Certificate of Good Standing from the Wyoming State B](https://www.wyd.uscourts.gov/sites/wyd/files/attorney_oath.pdf)ar. \*NOTE that each document should be uploaded separately.

# **Additional Attorney Information Required by Court**

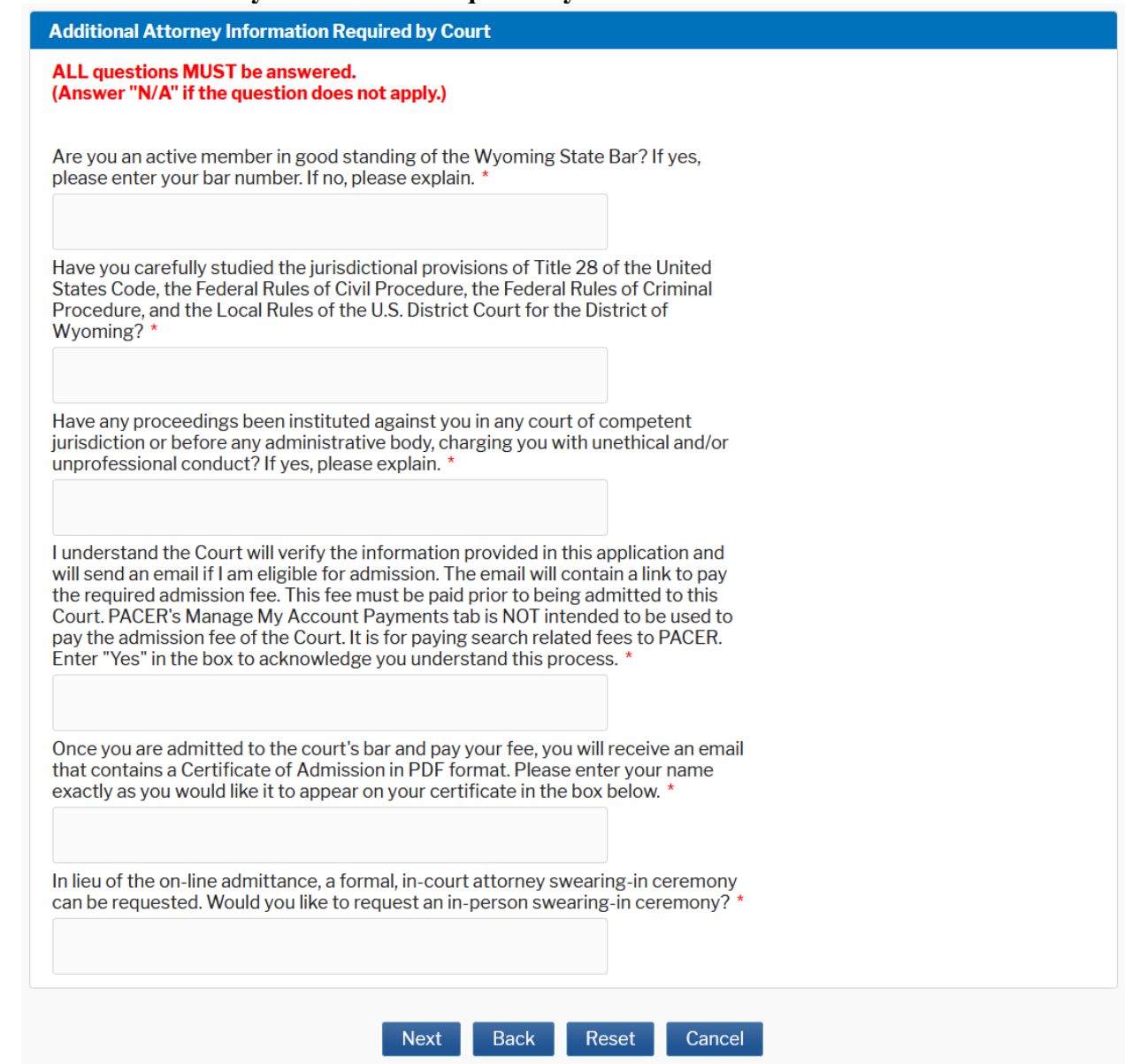

- a. Answer all questions and click **Next.**
- **9.** Complete the personal information on the E-File Registration screen and click **Next.**  NOTE - HTML is the preferred Email Format.

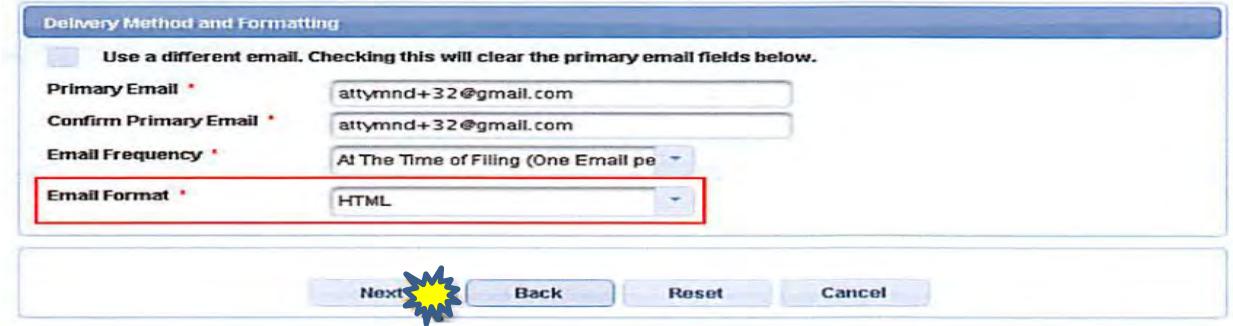

10. Set default payment information if desired (not required). Click **Next** when finished, or to bypass this screen.

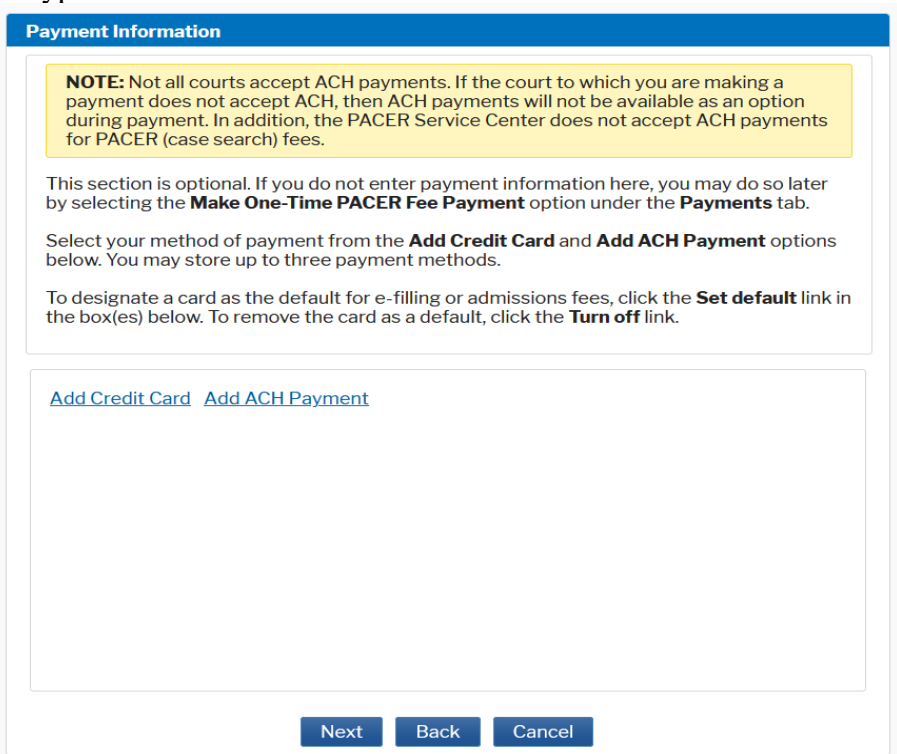

11. Click the **Acknowledgement of Policies and Procedures for Attorney Admissions** box and the two **Attorney E-filing Terms of Use** acknowledgment boxes.

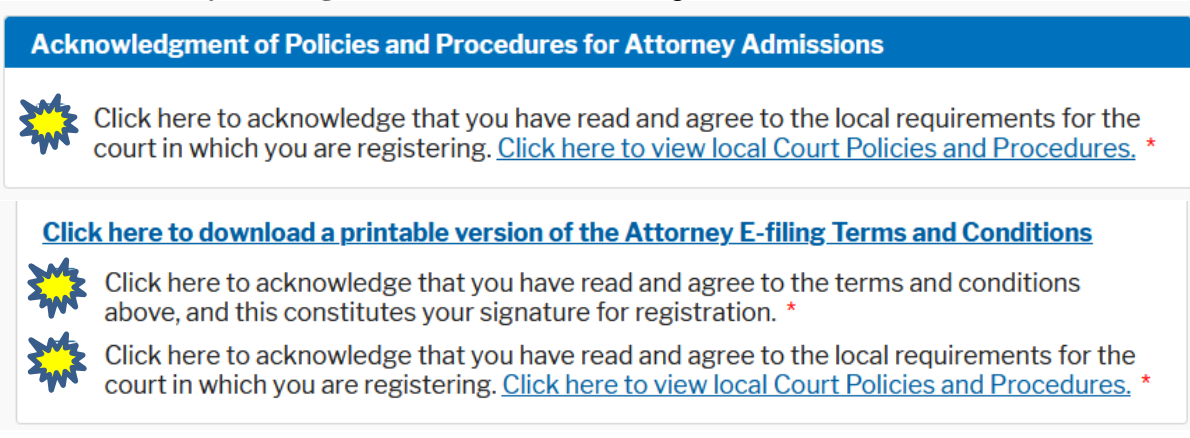

12. Click **Submit.** The court will review your admission request and provide you with further instructions regarding the payment of your admission fee. Once payment is received, you will be mailed a Certificate of Admission from the U.S. District Court – District of Wyoming and your e-filing account will be automatically activated.